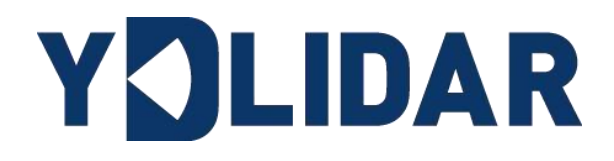

# G4 USER MANUAL

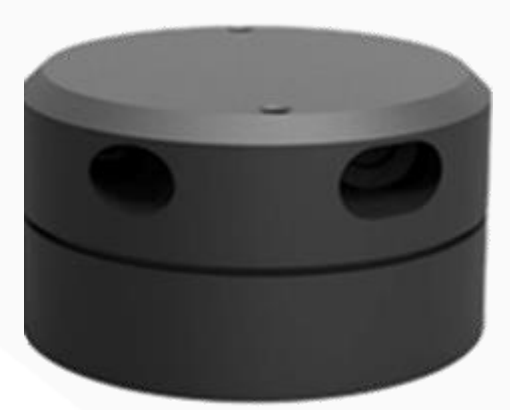

**Shenzhen EAI Technology Co.,Ltd.**

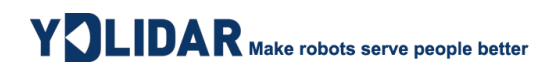

### **CONTENTS**

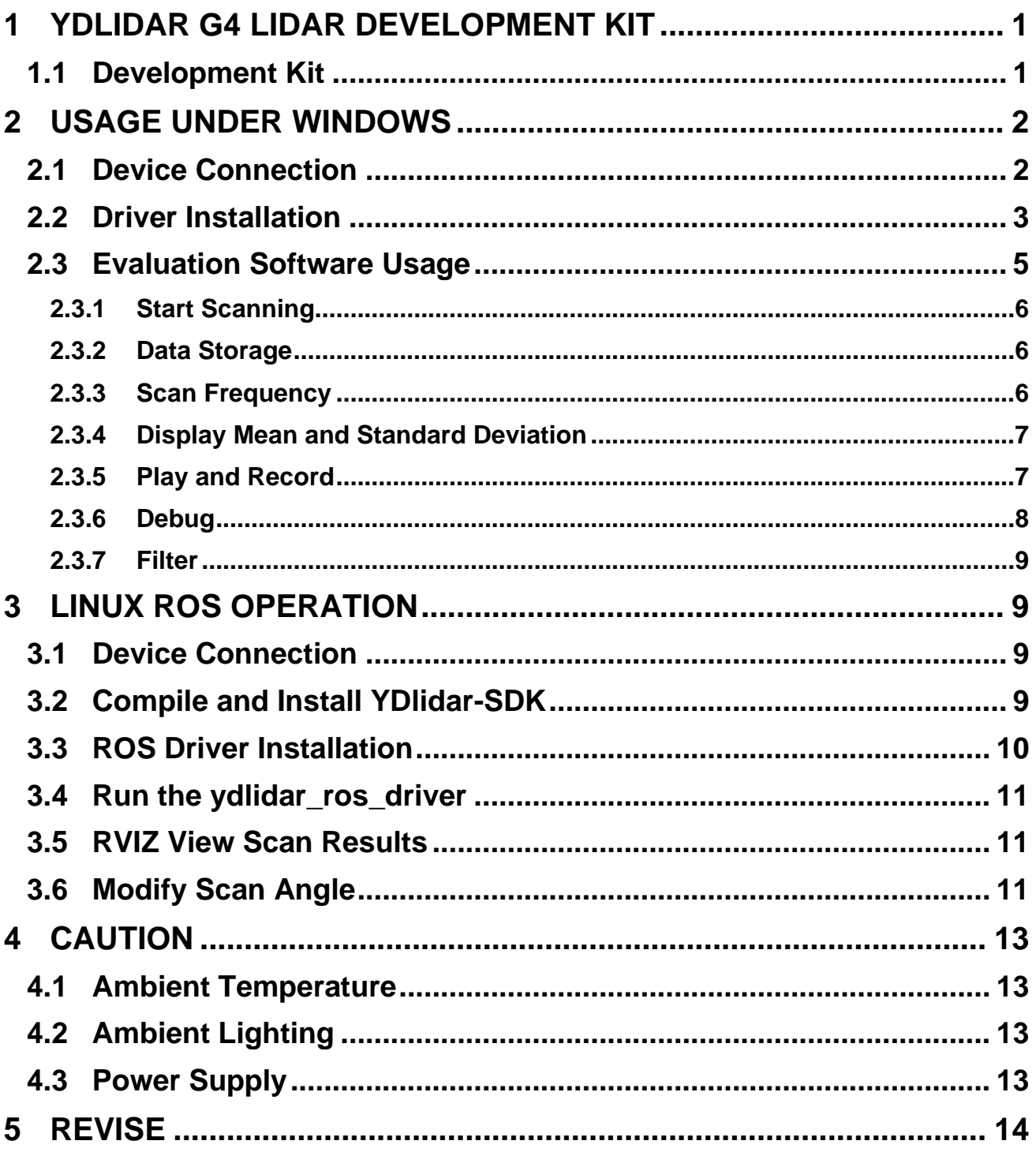

### <span id="page-2-0"></span>**1 YDLIDAR G4 LIDAR DEVELOPMENT KIT**

The development kit of YDLIDAR G4 lidar (hereinafter referred to as G4) is an accessory tool provided for performance evaluation and early development of the G4. Through the G4 development kit, and with the evaluation software, users can observe point cloud data scanned by G4 on your environment or development on the SDK.

### <span id="page-2-1"></span>**1.1 Development Kit**

The G4 development kit has the following components:

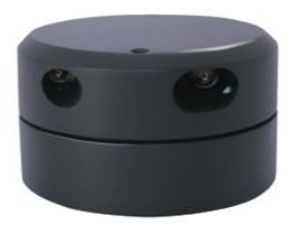

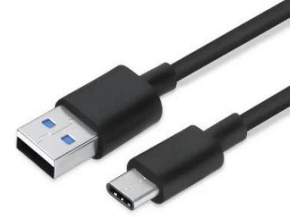

G4 Lidar **USB Type-C Cable** USB Adapter Board

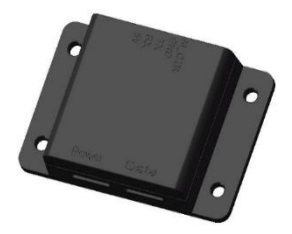

FIG 1 YDLIDAR G4 DEVELOPMENT KIT

### CHART 1 YDLIDAR G4 LIDAR DEVELOPMENT KIT DESCRIPTION

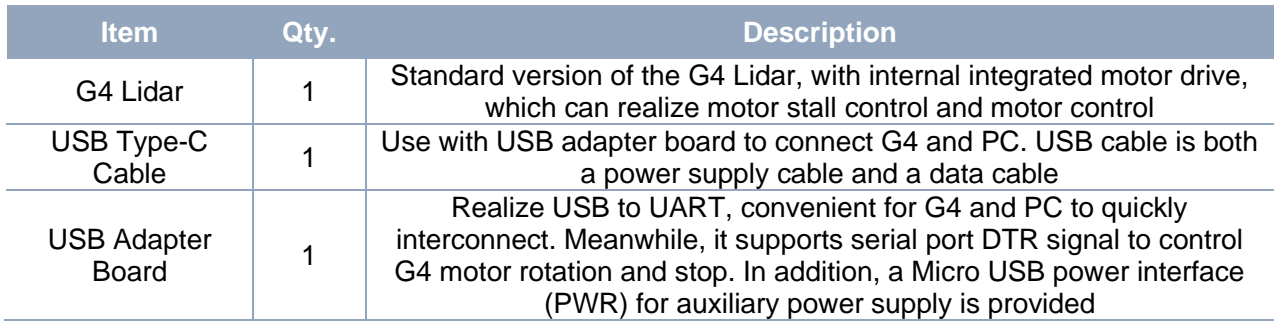

Note: USB Adapter board has two USB TYPE C interface: USB\_DATA、USB\_PWR.

USB\_DATA: Data powered interface. In most cases, this interface can be used to meet power and

communication requirements.

USB\_PWR: Auxiliary power supply interface. The USB interface of some development platforms

has weak current drive capability. At this time, auxiliary power supply can be used.

### <span id="page-3-0"></span>**2 USAGE UNDER WINDOWS**

### <span id="page-3-1"></span>**2.1 Device Connection**

When G4 is evaluated and developed under windows, G4 and PC need to be interconnected. The specific process is as follows:

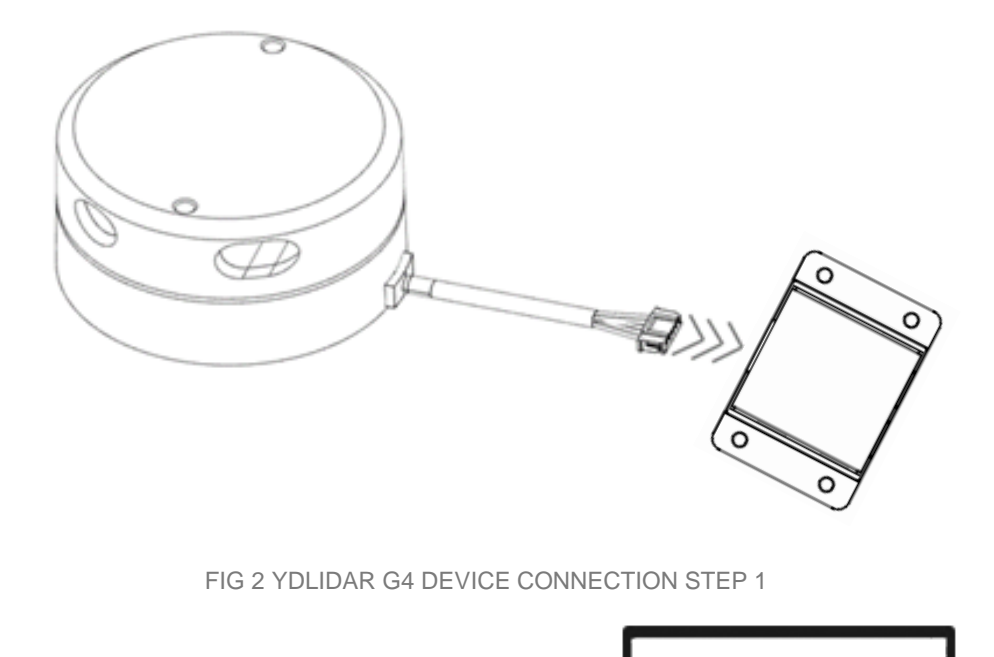

O O  $<<$ O O

FIG 3 YDLIDAR G4 DEVICE CONNECTION STEP 2

Connect the adapter board with G4 first, then connect the USB cable to the USB port of the adapter board and the PC. Note that the Type-C interface of the USB cable is connected to the USB\_DATA of the USB interface board, and the idle mode is used after G4 is powered on. The motor does not rotate.

The drive current of USB interface of some development platforms or PC is not sufficient. G4 need to be connected to the auxiliary power supply of +5V, otherwise the lidar will be abnormal.

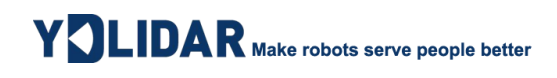

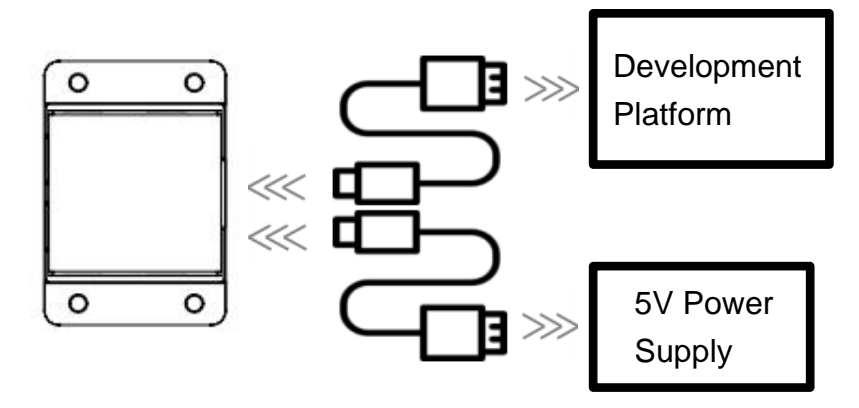

FIG 4 YDLIDAR G4 AUXILIARY POWER SUPPLY

#### <span id="page-4-0"></span>**2.2 Driver Installation**

To evaluate and develop the G4 under Windows, you need to install the serial port driver of the USB adapter board. The USB adapter board of this kit adopts CP2102 chip to realize serial port (UART) to USB signal conversion. Its driver can be downloaded from our official website or downloaded from the official website of Silicon Labs.

#### <https://www.ydlidar.com/dowfile.html?id=97>

#### <http://cn.silabs.com/products/development-tools/software/usb-to-uart-bridge-vcp-drivers>

After decompressing the driver package, run the CP2102's Windows driver installation file (exe file under CP210x\_VCP\_Windows). Please select the 32-bit version (x86) or 64-bit version (x64) installation program according to the version of the windows operating system.

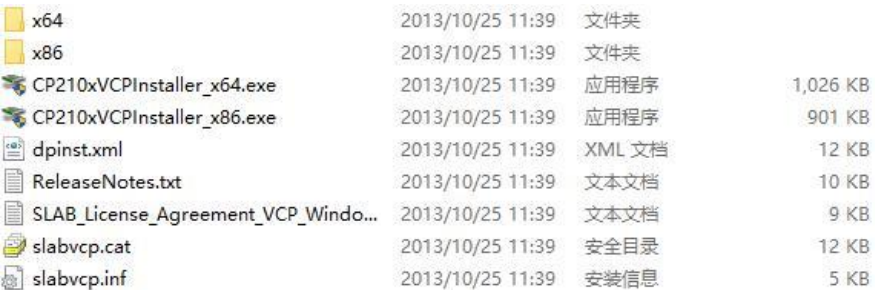

FIG 5 YDLIDAR G4 DRIVER VERSION SELECTION

Double-click the exe file and follow the prompts to install it.

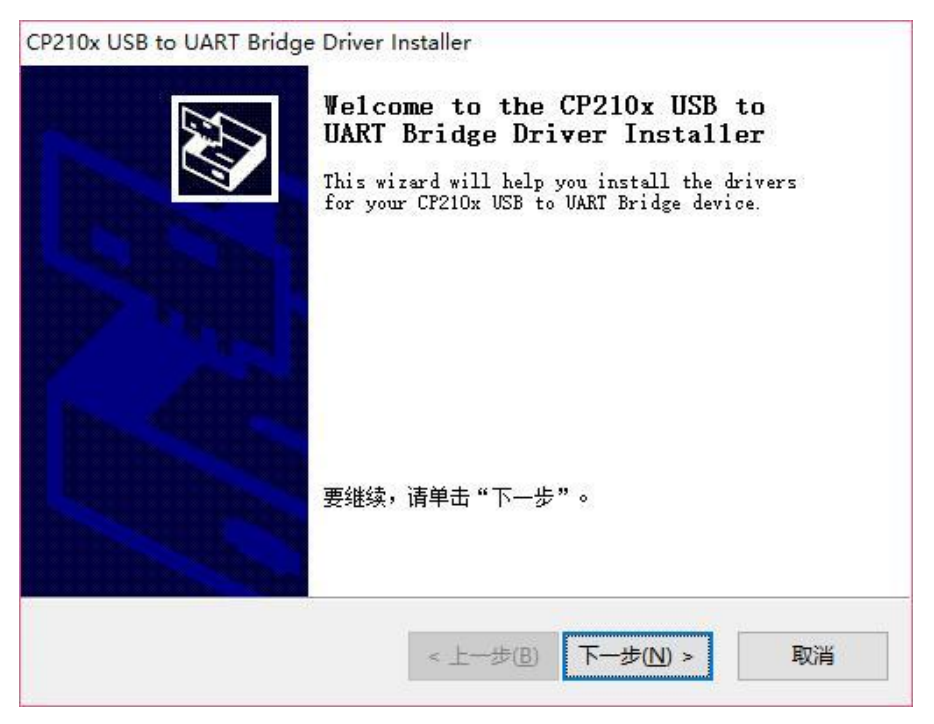

FIG 6 YDLIDAR G4 DRIVER INSTALLING

After the installation is complete, you can right-click on [My Computer] and select [Properties]. On the open [System] screen, select [Device Manager] from the left menu to access the [Device Manager].

Expand [Port] to see the serial port name corresponding to the identified USB adapter, that is, the driver installation is successful. The following figure shows COM3. (Note that the port must be checked in case of G4 and PC interconnection).

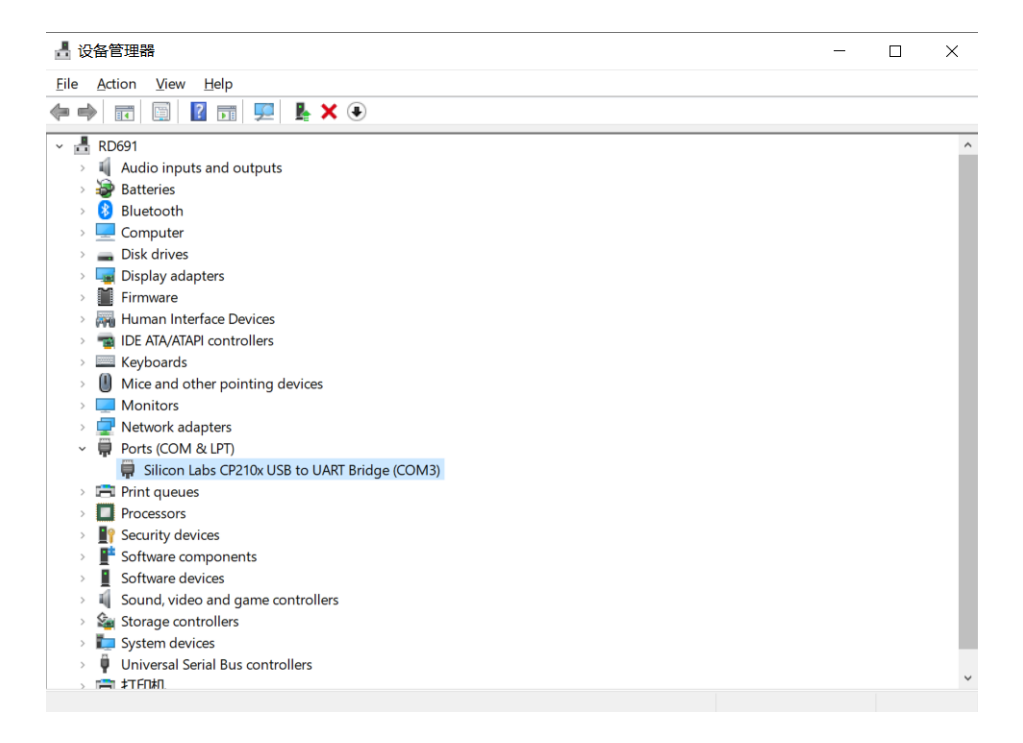

FIG 7 YDLIDAR G4 DRIVER INSTALLATION CHECK

### <span id="page-6-0"></span>**2.3 Evaluation Software Usage**

YDLIDAR provides G4 real-time scanning point cloud data visualization software LidarViewer. Using this software, users can intuitively observe the scanning effect of G4. YDLIDAR provides G4 real-time point cloud data and real-time scanning frequency. At the same time, G4 version information can be read, and the scanned data can be saved offline to an external file for further analysis. Visualization software download link: <https://www.ydlidar.com/Public/upload/download/TOOL.zip>

Before using the YDLIDAR software, make sure that the G4 USB adapter board serial port driver is installed successfully, and interconnect the G4 with the USB port of the PC. Run the evaluation software: LidarViewer.exe, select the corresponding serial port number and model number. Meanwhile, users could choose language on the top right corner.

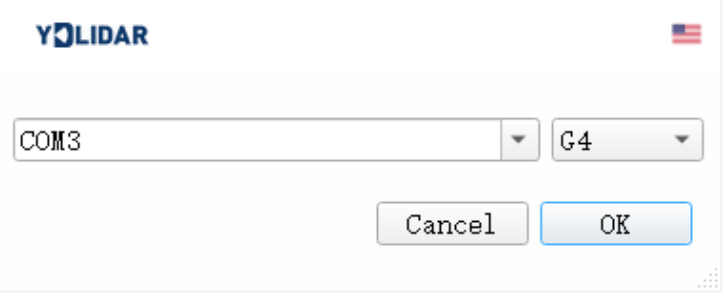

FIG 8 YDLIDAR G4 EVALUATION SOFTWARE

#### If the connection is correct, you will see the following screen:

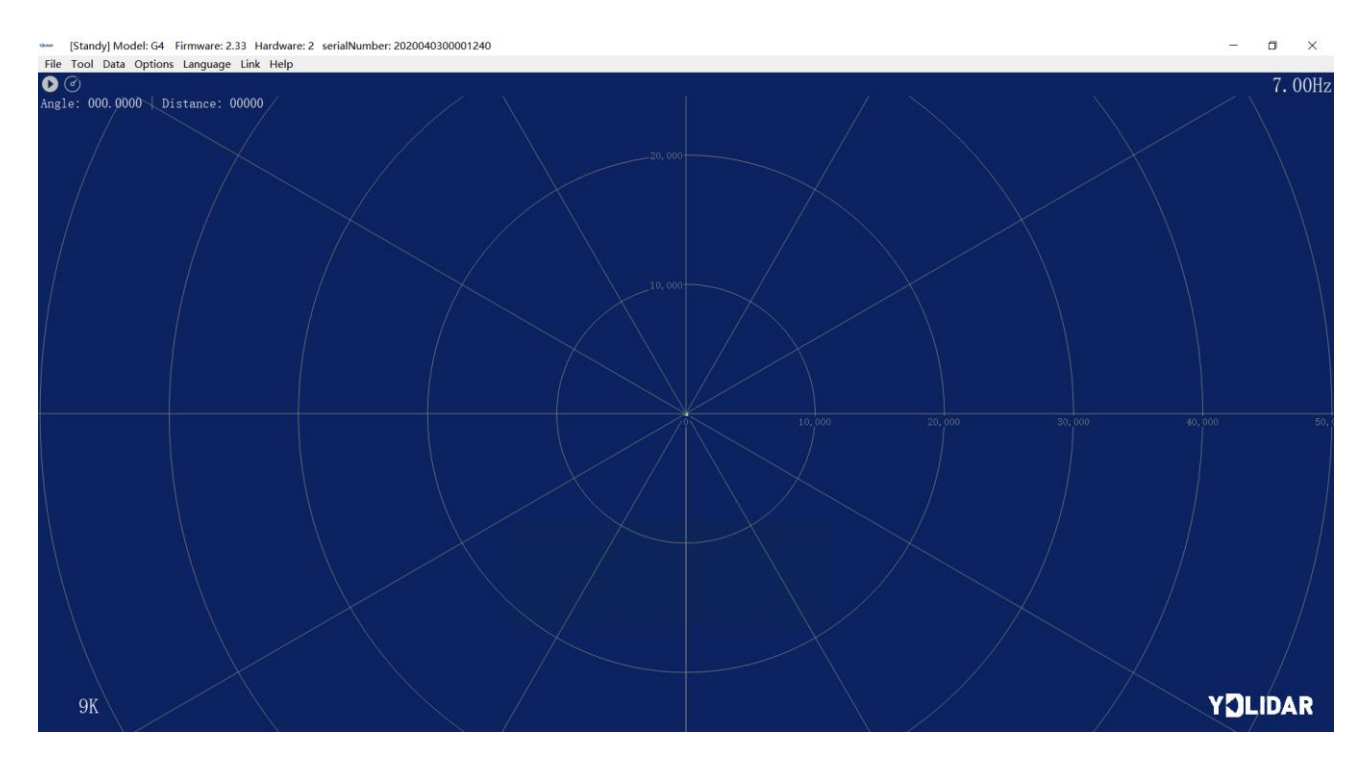

FIG 9 POINTCLOUD VIEWER INTERFACE

### <span id="page-7-0"></span>**2.3.1 Start Scanning**

Click  $\blacktriangleright$  to start scanning and display the environment point cloud, the upper left corner displays the angle & distance information of the red line position (unit: mm). Click to stop it, as shown below:

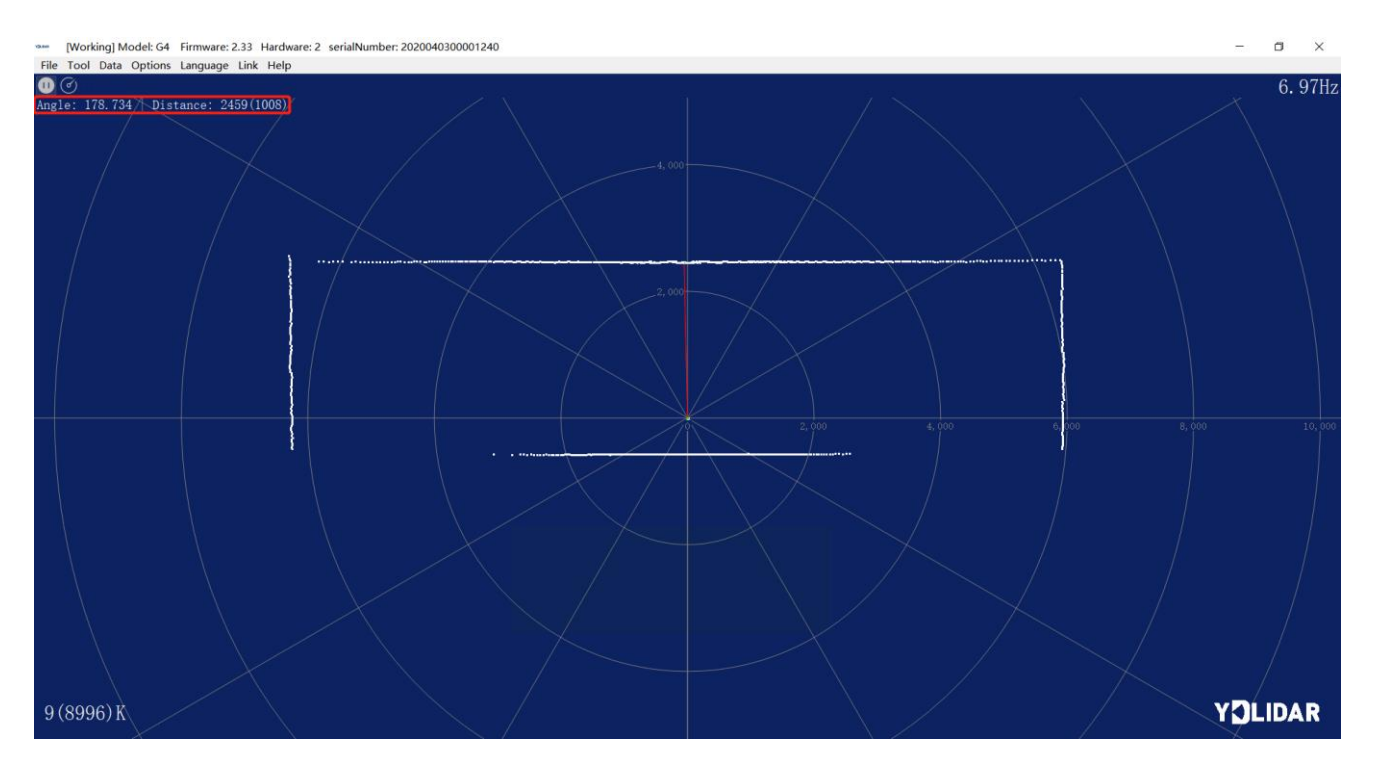

FIG 10 LIDAR SCANNING POINT CLOUD DISPLAY

#### <span id="page-7-1"></span>**2.3.2 Data Storage**

During lidar scanning, click [File] in the main menu, select [Export to Excel], and save point cloud data according to the prompts. Then the system will save the point cloud information scanned in a circle in Excel format.

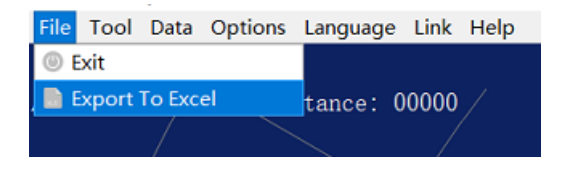

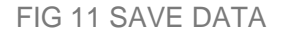

#### <span id="page-7-2"></span>**2.3.3 Scan Frequency**

 $\Diamond$  is used to adjust the scanning frequency (motor speed) of the lidar. Click this control, the system will pop up a frequency setting bar, which can be automatically adjusted according to requirements. When the lidar is in the scan state, you need to click the scan control again after adjusting the scan frequency. The speed can be adjusted by dragging the control, the control of scanning frequency is shown in the figure below:

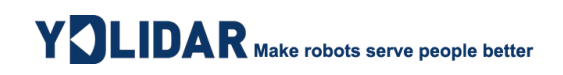

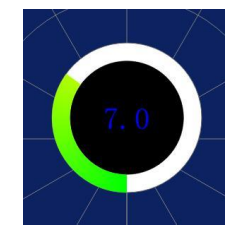

FIG 12 SCAN FREQUENCY ADJUSTMENT

#### **2.3.4 Display Mean and Standard Deviation**

<span id="page-8-0"></span>Click [Tools] in the main menu, then select [Mean And STD] - [View].

|                  |                                        |  | File Tool Data Options Language Link Help |  |                  |               |  |
|------------------|----------------------------------------|--|-------------------------------------------|--|------------------|---------------|--|
| $\bullet$        | <b><i><b>E</b></i></b> Record and Play |  |                                           |  |                  |               |  |
| Ang <sub>1</sub> | <b>D</b> Filter                        |  |                                           |  | : 00000          |               |  |
|                  | <b>Mean And STD</b>                    |  |                                           |  |                  | <b>O</b> View |  |
|                  | <b>派 DebugON</b>                       |  |                                           |  | Save As DataBase |               |  |
|                  |                                        |  |                                           |  |                  |               |  |

FIG 13 YDLIDAR G4 DISPLAY MEAN AND STANDARD DEVIATION

Choose one according to your needs, move the mouse to the test position, right-click the pop-up menu, and select [Lock Mouse Tracking].

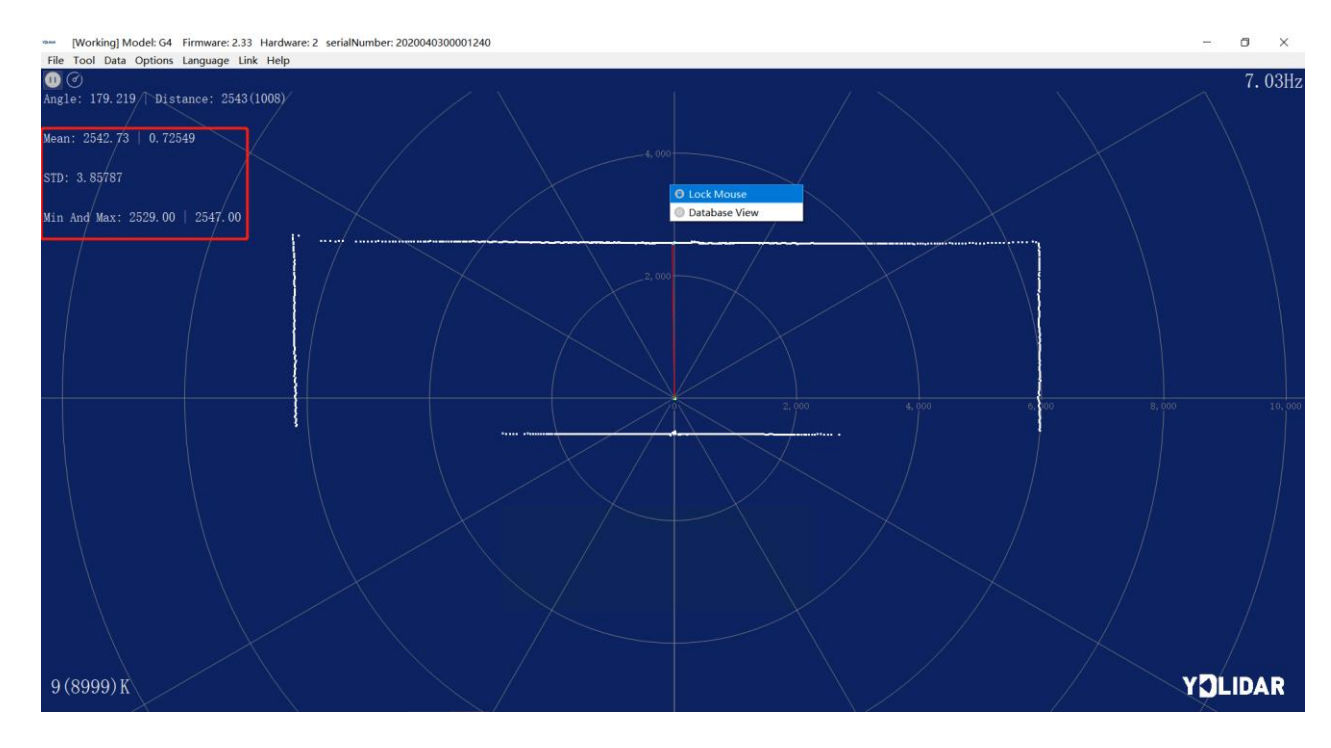

FIG 14 LOCK MOUSE TRACKING

#### **2.3.5 Play and Record**

<span id="page-8-1"></span>Click [Tools] in the main menu, then select [Record and Play].

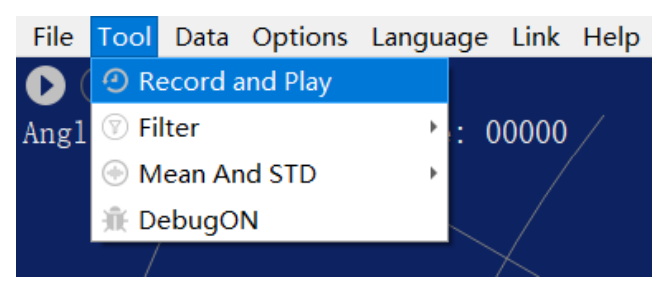

FIG 15 RECORD AND PLAY

The main window is displayed  $\bullet$   $\bullet$   $\bullet$  as follows:

To record lidar data, click  $\odot$  to start recording, and click  $\bullet$  to stop recording.

In non-scanning mode, click  $\bullet$  to start play.

The play process is as follows:

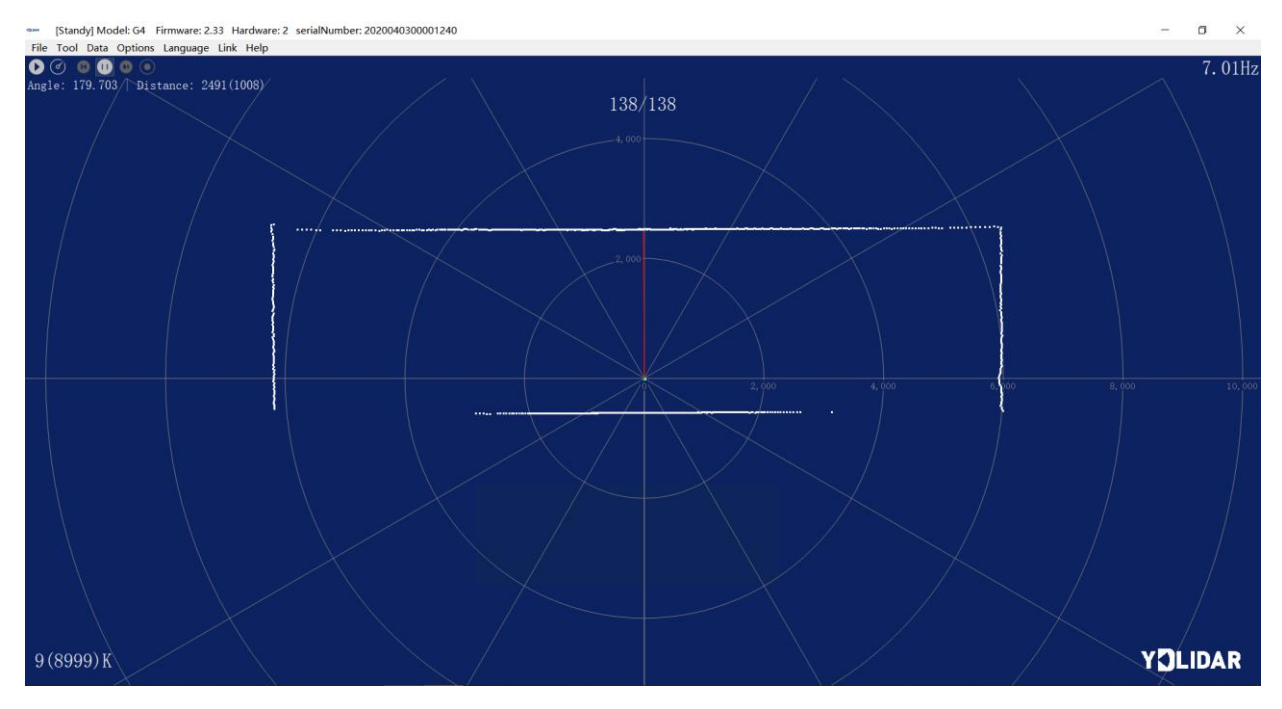

FIG 16 PLAY PROCESS

#### <span id="page-9-0"></span>**2.3.6 Debug**

Click [Tools] in the main menu, and then select [DebugON] to output the raw lidar data to the "viewer\_log.txt" and "viewer\_log\_err.txt" files.

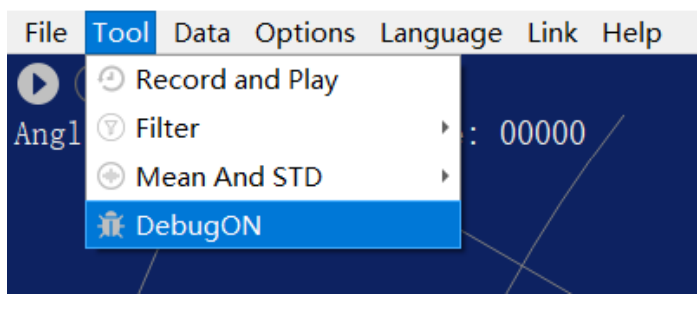

FIG 17 START DEBUGGING

### <span id="page-10-0"></span>**2.3.7 Filter**

Click [Tools] in the main menu, and then select [Filter] to add Lidar data filtering algorithm.

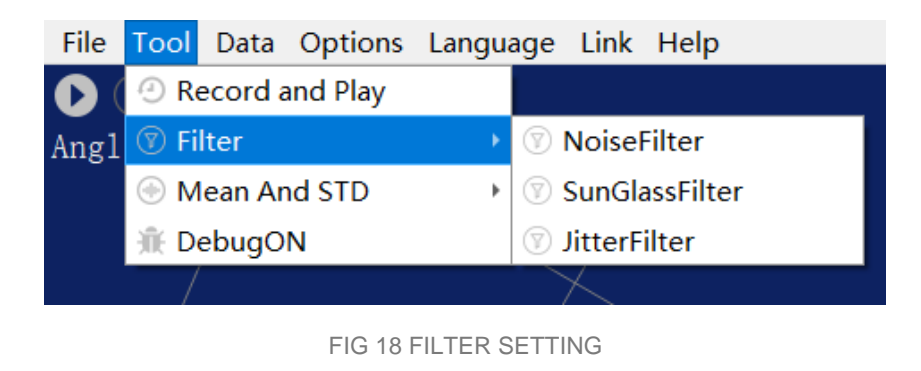

Note: For more functions of LidarViewer, please click [Help], select [More Information], and learn more about how to use it.

### <span id="page-10-1"></span>**3 LINUX ROS OPERATION**

There are many Linux versions, this article only uses Ubuntu 18.04, Melodic version ROS as an example.

SDK driver address:

<https://github.com/YDLIDAR/YDLidar-SDK>

ROS driver address:

[https://github.com/YDLIDAR/ydlidar\\_ros\\_driver](https://github.com/YDLIDAR/ydlidar_ros_driver)

#### <span id="page-10-2"></span>**3.1 Device Connection**

Under Linux, the G4 and PC interconnect processes are consistent with those under Windows. See [Device Connection under Window.](#page-3-1)

### <span id="page-10-3"></span>**3.2 Compile and Install YDlidar-SDK**

YDLIDAR\_ROS\_DRIVER depends on the YDLIDAR-SDK library. If you have never installed the ydlidar-SDK library, or it has expired, you must first install the YDlidar-SDK library. If you have the latest version of ydlidar-SDK installed, please skip this step, then go to the next step.

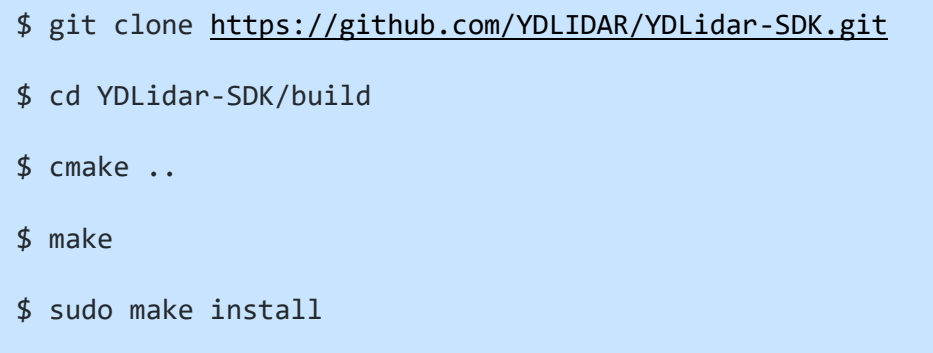

### <span id="page-11-0"></span>**3.3 ROS Driver Installation**

1) Cloning GitHub's YDlidar ROS Driver Package:

```
$ git clone https://github.com/YDLIDAR/ydlidar_ros_driver.git
ydlidar ws/src/ydlidar ros driver
```
2) Build the ydlidar ros driver software package:

```
$ cd ydlidar_ws
```

```
$ catkin_make
```
3) Package environment Settings:

```
$ source ./devel/setup.sh
```
Note: Add permanent workspace environment variables. It will be very convenient if ROS environment variables are automatically added to your bash session every time you start a new shell:

```
$ echo "source ~/ydlidar_ws/devel/setup.bash" >> ~/.bashrc
$ source ~/.bashrc
```
4) Verify that your package path is set, echo the ROS\_PACKAGE\_PATH variable.

```
$ echo $ROS_PACKAGE_PATH
```
You should see something like this: /home/tony/ydlidar\_ws/src:/opt/ros/melodic/share

5) Create Serial Port Alias [Optional]

```
$ chmod 0777 src/ydlidar_ros_driver/startup/*
```
\$ sudo sh src/ydlidar\_ros\_driver/startup/initenv.sh

Note: After completing the previous operation, re-insert the LiDAR again.

### <span id="page-12-0"></span>**3.4 Run the ydlidar\_ros\_driver**

Run ydlidar ros driver with startup file, as shown below:

```
$ roslaunch ydlidar_ros_driver lidar.launch
```
### <span id="page-12-1"></span>**3.5 RVIZ View Scan Results**

Run the launch file and open rviz to view the G4 scan results, as shown in the figure below:

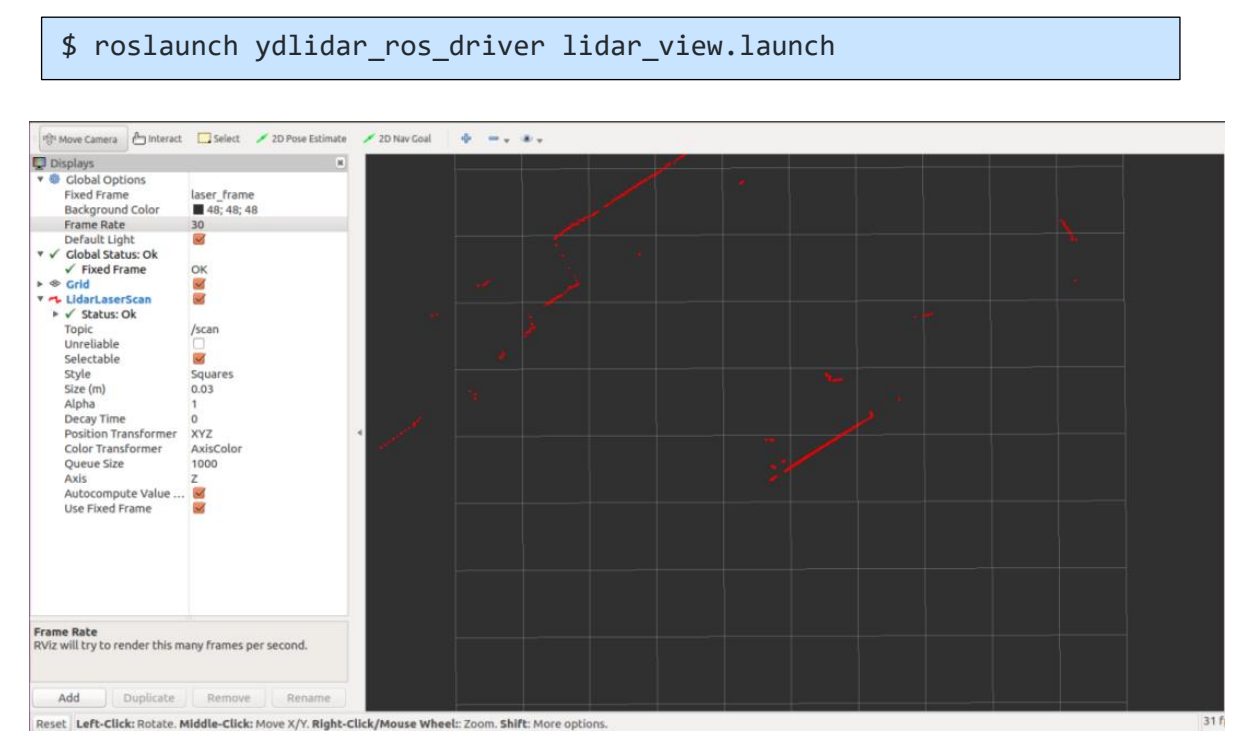

#### FIG 19 YDLIDAR G4 RVIZ

### <span id="page-12-2"></span>**3.6 Modify Scan Angle**

The scanning data seen by running the launch file is displayed by default with 360 degree data. To modify the display range, you need to modify the configuration parameters in the launch file. The specific operation is as follows:

1) Switch to the directory where the corresponding [launch file] is located, edit the file, and its content is as shown in the figure:

\$ vim lidar.launch

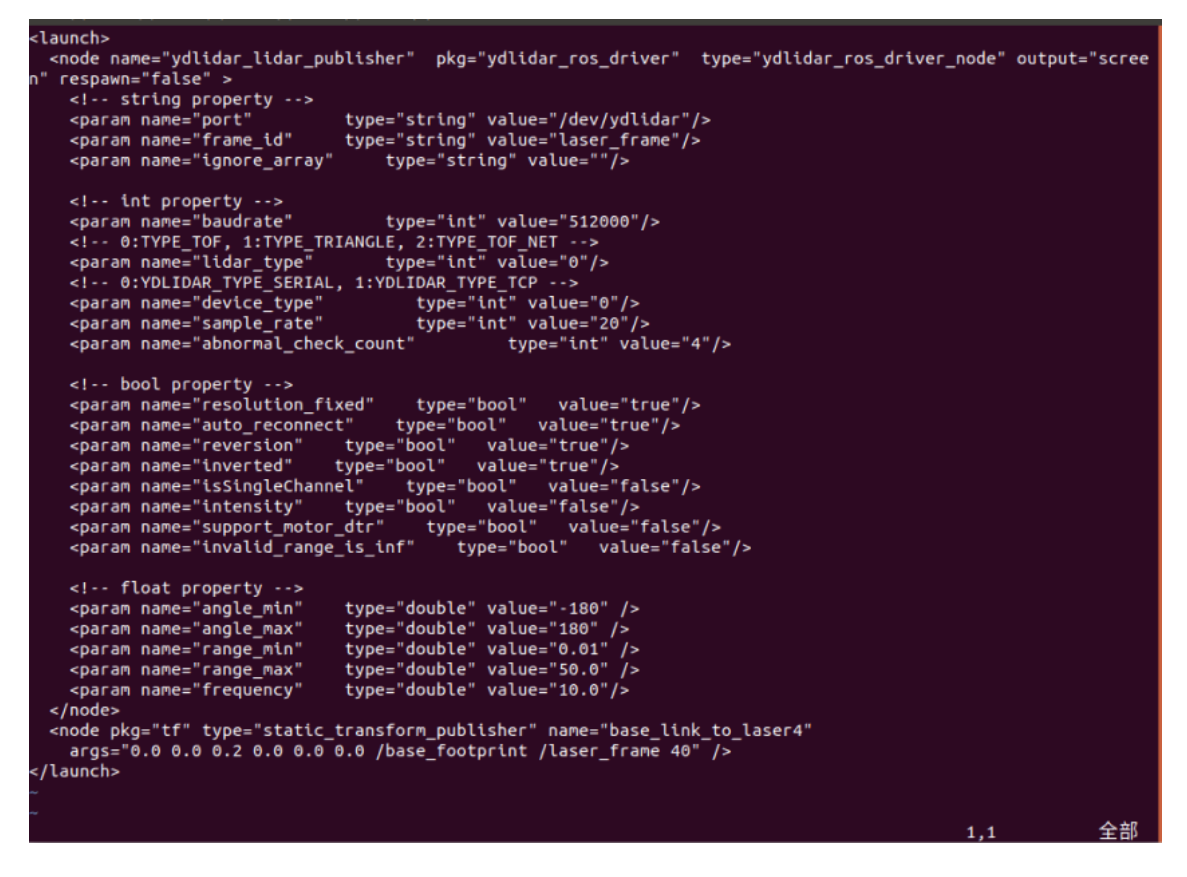

FIG 20 LIDAR.LAUNCH FILE

Note: For more information about the file contents, please refer to

[https://github.com/YDLIDAR/ydlidar\\_ros\\_driver#configure-ydlidar\\_ros\\_driver-internal](https://github.com/YDLIDAR/ydlidar_ros_driver%23configure-ydlidar_ros_driver-internal-parameter)[parameter](https://github.com/YDLIDAR/ydlidar_ros_driver%23configure-ydlidar_ros_driver-internal-parameter)

2) The G4 lidar coordinates follow the right-hand rule within ROS, with an angle range of [-180, 180]. "angle\_min" is the start angle, and "angle\_max" is the endangle. The specific scope needs to be modified according to actual use.

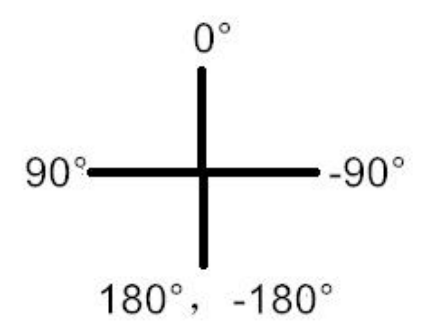

FIG 21 YDLIDAR G4 COORDINATES DEFINITION

### <span id="page-14-0"></span>**4 CAUTION**

### <span id="page-14-1"></span>**4.1 Ambient Temperature**

When the working environment temperature of G4 is too high or too low, it will affect the accuracy of the distance measuring system. It may also damage the structure of the scanning system and reduce the life of the G4 lidar. Avoid use in high temperature (>50 degrees Celsius) and low temperature (<0 degrees Celsius) conditions.

### <span id="page-14-2"></span>**4.2 Ambient Lighting**

The ideal working environment of G4 is indoor, and the indoor environment light (including no light) will not affect the work of G4. However, please avoid using strong light sources (such as high-power lasers) to directly illuminate the G4's vision system.

If you need to use it outdoors, please avoid the G4's vision system directly facing the sun, which may cause permanent damage to the vision system's photosensitive chip, which will invalidate the range finding.

The G4 standard version will cause interference in the distance measurement under the conditions of outdoor strong sunlight reflection, please pay attention to it.

### <span id="page-14-3"></span>**4.3 Power Supply**

During the development process, since the drive current of the USB interface of each platform or the USB interface of the computer may be too low to drive the G4, the external power supply of the +5V to the G4 needs to be provided through the USB\_PWR interface of the USB interface board. It is not recommended to use mobile phone power bank because the voltage ripple of power bank is too large.

### <span id="page-15-0"></span>**5 REVISE**

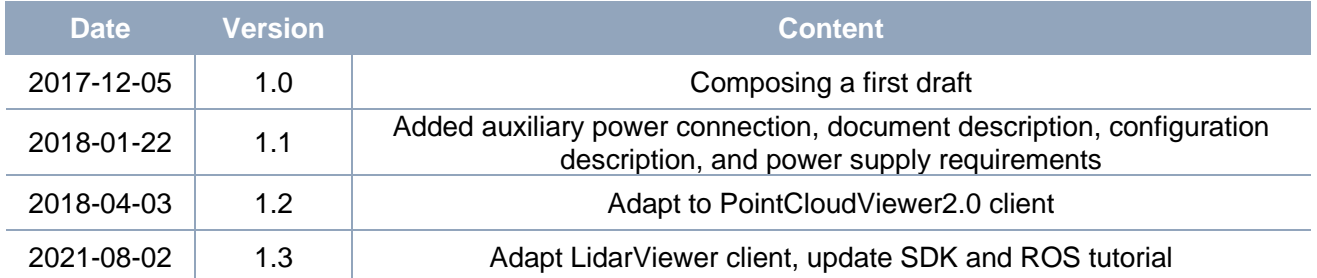